# Basic Search Instructions

Prior to starting your search, please note the menu on the left-hand side of the page. You can familiarize yourself with "How Government Finances Work," "FAQs" on Transparent NH, and a "Glossary" of terms you will need to understand your search results (see Figure 1, below).

Figure 1:

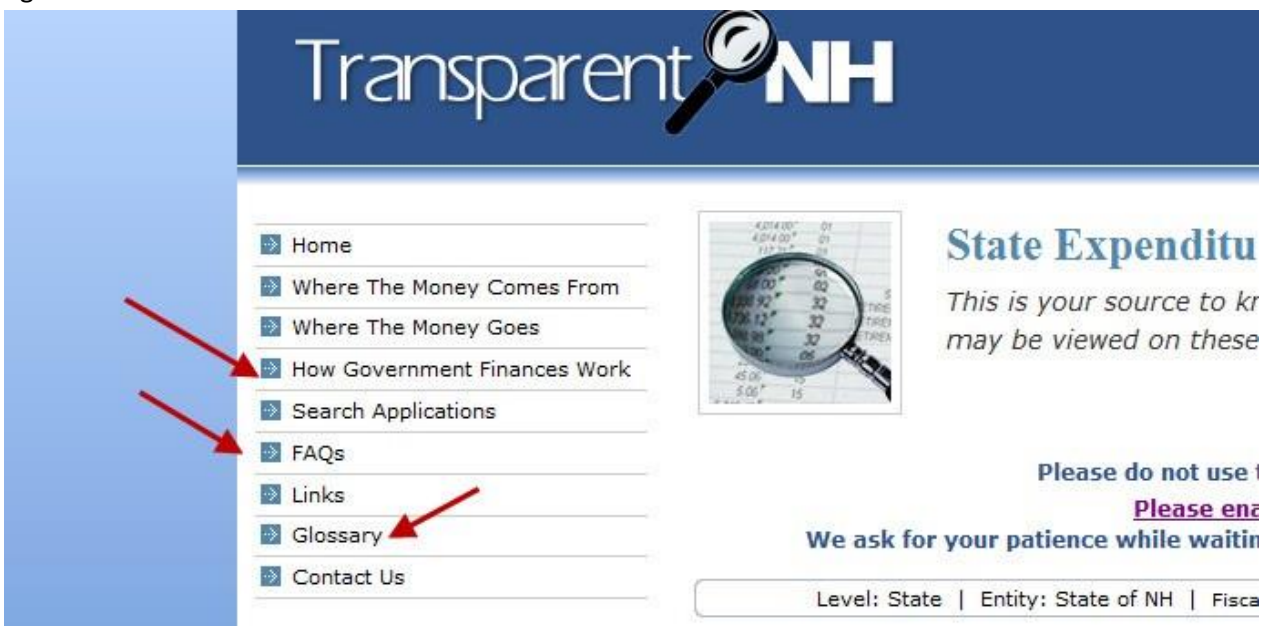

The Glossary will include:

General Terms | Funding Terms | Pay Category Terms | Revenue Terms | Expenditure Terms

Most of the terms you will need to conduct your search will be in the Expenditure Terms section.

Please note: do not use your browser's back button. You can click the "Previous" tab on the side of the left-hand column to go back one step (as illustrated in Figure *2*, to the right) or you can click the "Start New Search" above the columns to delete all of your selections and start fresh.

#### Figure 2: Previous Tab/Start New Search Start New Search **State of New Hampshire** Total =  $$3,085,779,983.55$ Classes Accounts Vendors Activity Proj. Desc. Transactions **Departments** Agenc LEGISLATIVE BRANCH  $6,286,940.17$ LIQUOR COMMISSION 267,409,197.90 LOTTERY COMMISSION 139,592,938.29 MILITARY AFFRS & VET SVCS DEPT 15,434,546.31 NATURAL & CULTURAL RESRCS DEPT 16,265,695.35 PEASE DEVELOPMENT AUTHORITY 554,151.86 th. POLICE STDS & TRAINING COUNCIL 1,089,537.05 PROF LICENSURE & CERT OFFICE 2,985,464,24 ō PUBLIC EMPLOYEE LABOR REL BRD 163,945.10 PUBLIC UTILITIES COMMISSION 9,248,529.76 RETIREMENT SYSTEM 3,261,816.39 REVENUE ADMINISTRATION DEPT 69,712,829.06 SAFETY DEPT 53,255,631.94 STATE DEPT 5,226,915.15 TAX & LAND APPEALS BOARD 298,151.87 TRANSPORTATION DEPT 278,287,371.61 **TREASURY DEPT** 27,489,928.09 UNIVERSITY SYSTEM OF NH 29,529,903.31 **VETERANS HOME** 11,229,380.79 Prev Page 2 of 2 Next

## GettingStarted:

To begin, you can either click on Download Fiscal Year Transactions to download all of the State's financial transactions as an Excel zip file (15.5 MB):

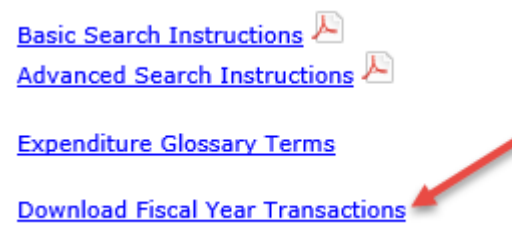

or you can browse for specific transactions by selecting one of the tabs: Departments, Classes, Accounts, Vendors, Activity Proj. Desc, or Transactions as illustrated in figure 3 below:

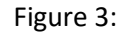

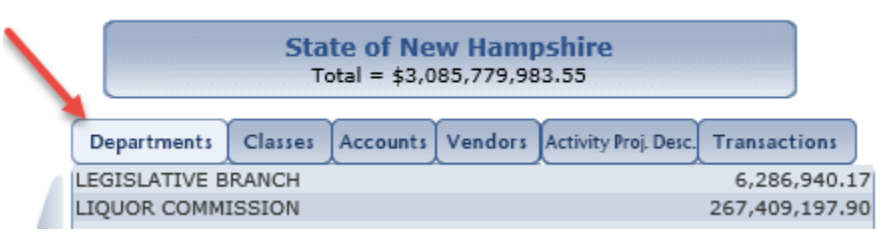

If you want to find expenditures for the entire state (not just one department), then you can click on the Classes (higher-level) or Accounts (more detailed grouping) tab to select specific types of expenditures. Similarly, you can click on the Vendors or Activity Proj. Desc. tab to find all of the transactions for the entire state related to a specific vendor or activity.

Or, you can find specific expenditure transactions for a single department. For example, in order to find the transactions within the Department of Health & Human Services to one vendor, such as Absolute Data Destruction, you click on HHS: COMMISSIONER'S OFFICE on the left column. All HHS agencies will appear on the right column as illustrated in Figure 4a, below. These are the agencies which make up the budget for the Department of Health & Human Services. Then click on Vendors to see a list of all vendors within HHS, see figure 4b.

#### Figure 4a:

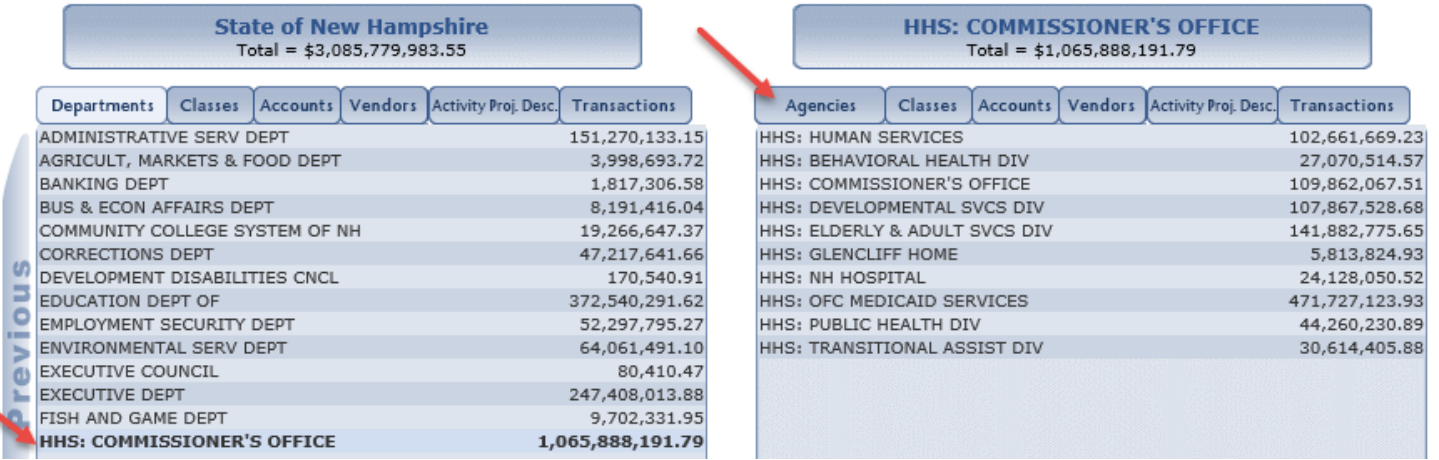

#### Figure 4b:

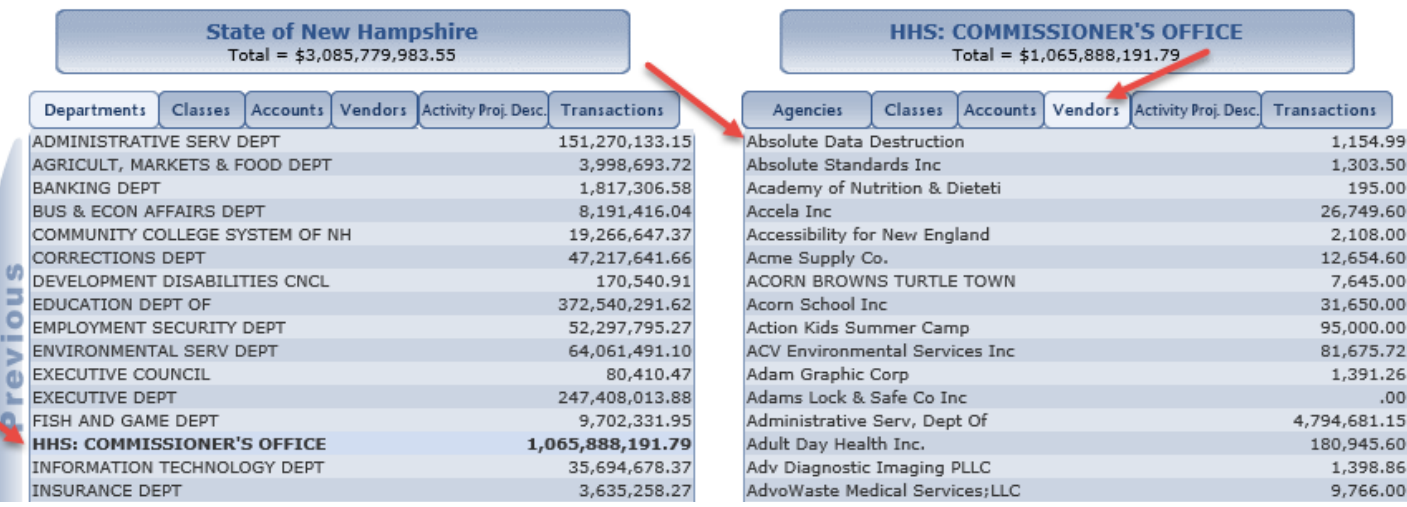

If you want to keep all HHS agencies in your search, click on the Vendors tab. If you want to include ONLY New Hampshire Hospital and none of the others, you would click once on "HHS: NH HOSPITAL." Then this selection will move to the left column, and in the right column you will have options for various categories within New Hampshire Hospital (see Figure *5*, below).

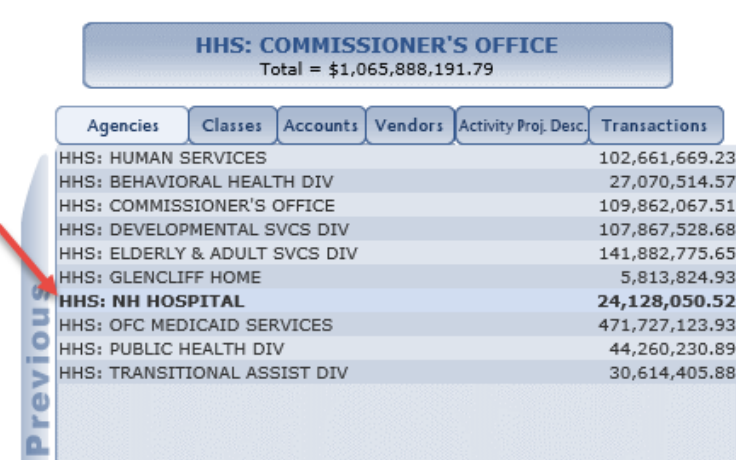

Figure 5:

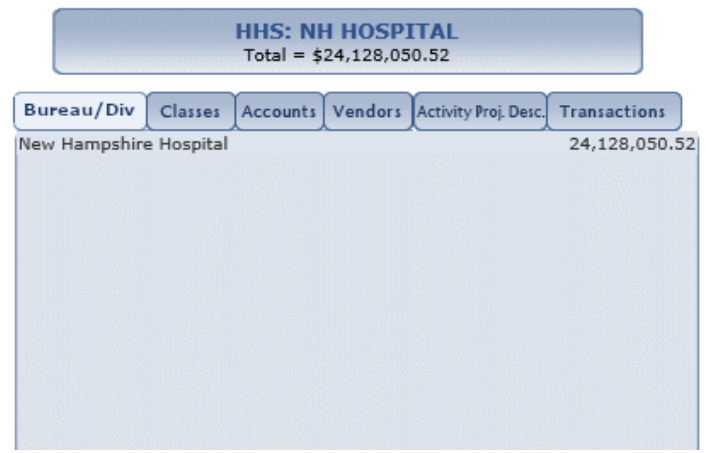

To search activities within all of HHS, click on HHS: COMMISSIONER'S OFFICE on the left column and then Activity Proj. Desc. on the right (see Figure 6 below).

Figure 6:

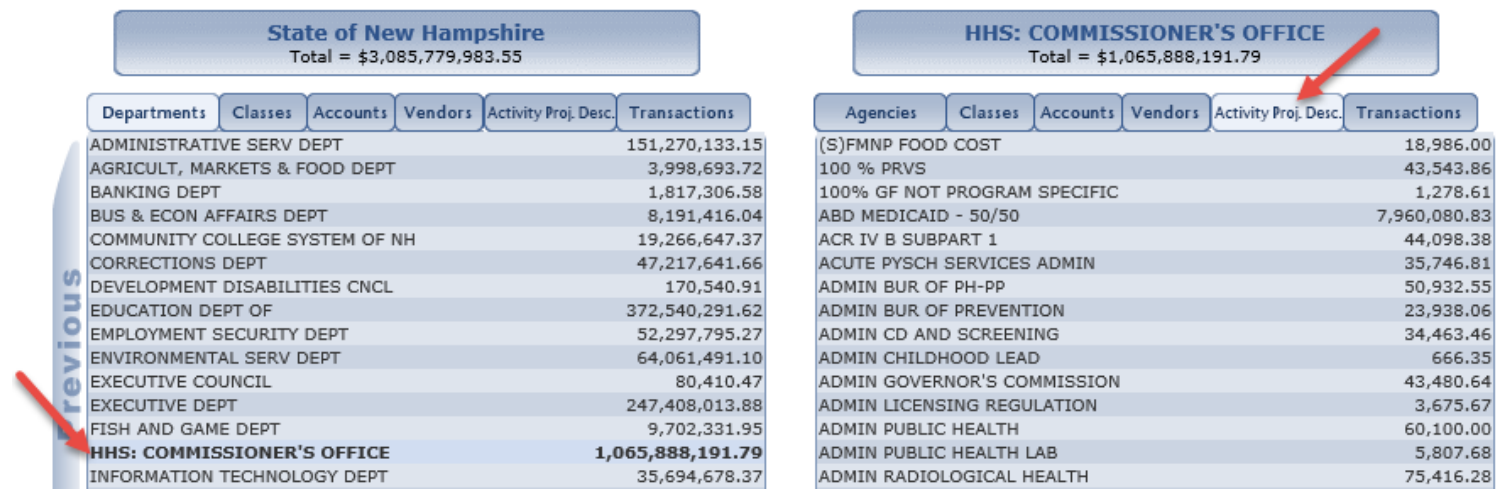

If you want to include ONLY New Hampshire Hospital and none of the others, you would click once on "HHS: NH HOSPITAL." Then this selection will move to the left column, and in the right column you will have options to choose Activity Proj. Desc. within New Hampshire Hospital (see Figure 7 below).

### Figure 7:

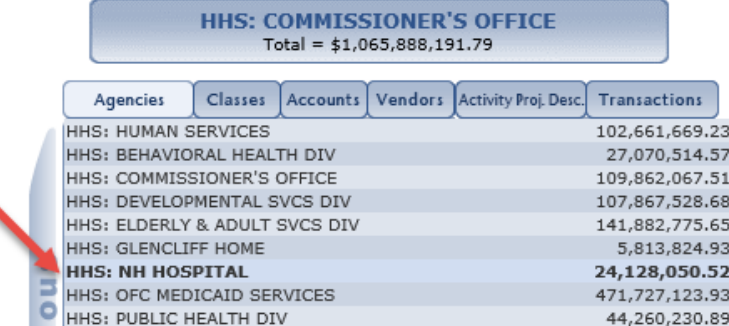

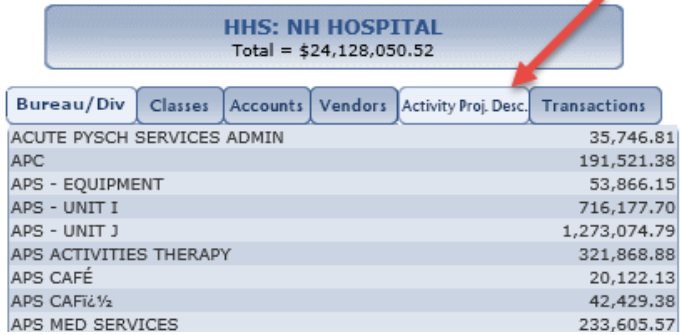

To drill down into an activity, click on the activity. For this example we'll click on ACUTE PSYCH SERVICES ADMIN, and a list of all the items that make up the activity total of \$35,746.81 will display (see figure 8 below)

Figure 8:

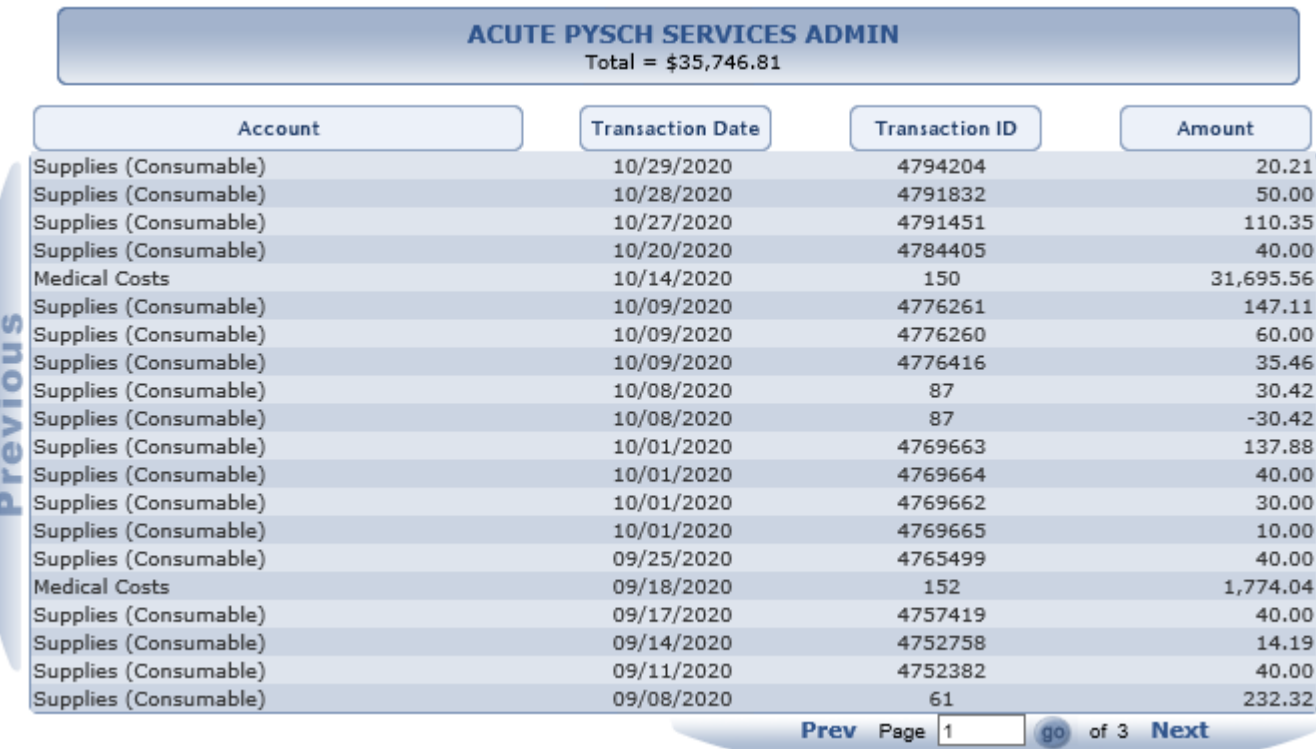

Important: To get more detailed search results, click on the "Export Data" icon. The data will then be exported into an Excel file, which you can open and/or save. It will include detailed information such as name of the accounting unit, expenditure class, account name, transaction date, and dollar amount (partial display of available fields shown in Figure 9, below).

## Figure 9:

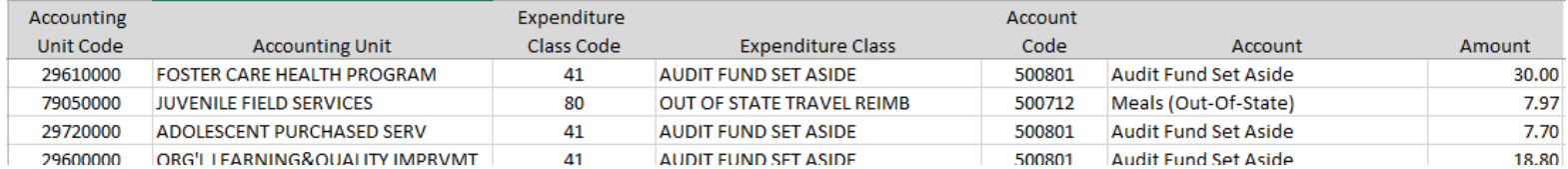